## **Table of Contents**

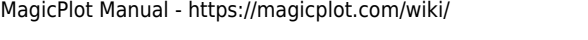

 $\blacksquare$  Table 1

1

 $\overline{2}$ 

3

4

5

A

From:

## <span id="page-2-0"></span>**Creating a Figure**

R Create Figure

Create Fit Plot

Add to Selected Axes

To create a Figure select desired columns (one for X and one or more for Y) in Table and select 'Create Figure' item in context menu. You also can use 'Create Figure' button on the main toolbar.

Line

Marker

Line & Marker

パ

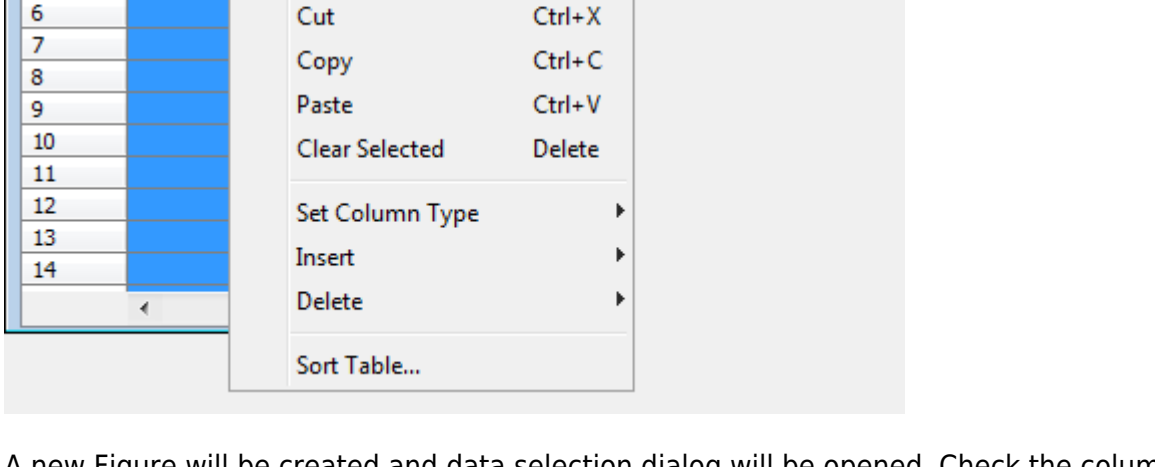

 $\Box$ 

e will be created and data selection dialog will be opened. Check the columns for plotting in the right list and specify which column mus be treated as X. The rest columns will be used as Y values. You can add multiple curves with different Y and the same X column.

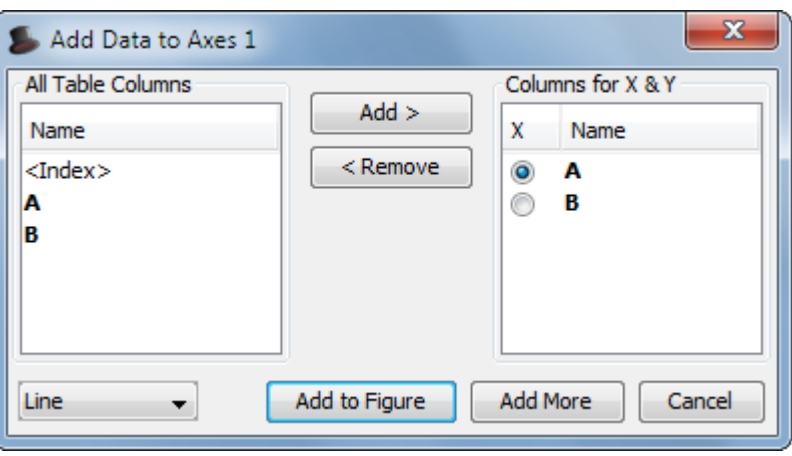

<https://magicplot.com/wiki/> - **MagicPlot Manual** Permanent link: **[https://magicplot.com/wiki/create\\_figure?rev=1381517756](https://magicplot.com/wiki/create_figure?rev=1381517756)**

Last update: **Sun Nov 8 12:20:32 2015**

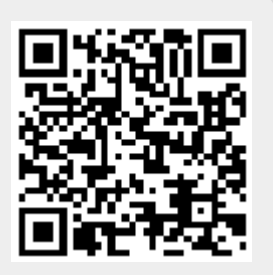